## **How to Download vs. Stream the Midi Files in Different Browsers with Windows Media Player or QuickTime**

## *Important Note regarding downloading recording files:*

It has come to our attention that when clicking on the midi files below, the user is being asked to reenter the password credentials for the FSO site again, in certain Internet browsers. This is because the files are being streamed, rather than being automatically downloaded to your computer, each time you click on a link.

## *This problem may be solved in a couple of ways:*

1.) Try using a different browser such as Firefox, rather than Internet Explorer. You might also wish to reset your media preferences so that the file opens and plays with QuickTime, rather than Windows Media Player, for example. But first try downloading and using the **[Firefox browser](http://www.mozilla.org/en-US/firefox/new/?utm_expid=65789850-8)** or **[Google Chrome](https://www.google.com/chrome/?brand=CHBD&gclid=EAIaIQobChMIiseLu4_d6gIVAu21Ch2Z6QuHEAAYASAAEgIl-_D_BwE&gclsrc=aw.ds)**, to see if that solves the issue.

2.) Try right-clicking on the voice part link of each song, and select **Save As,** to download it to your Downloads folder on your C Drive. Or, set up a new folder on your C Drive explicitly to save the .midi files in. You would need to then save all the .midi files to your folder by right-clicking on each one separately, but this will allow you to not have to *"stream"* files, or fill in password credentials each time.

## **Other alternatives:**

A.) To change the default settings for playing your media files in your browser, go under *Tools, select Options, than Applications* (in Firefox).

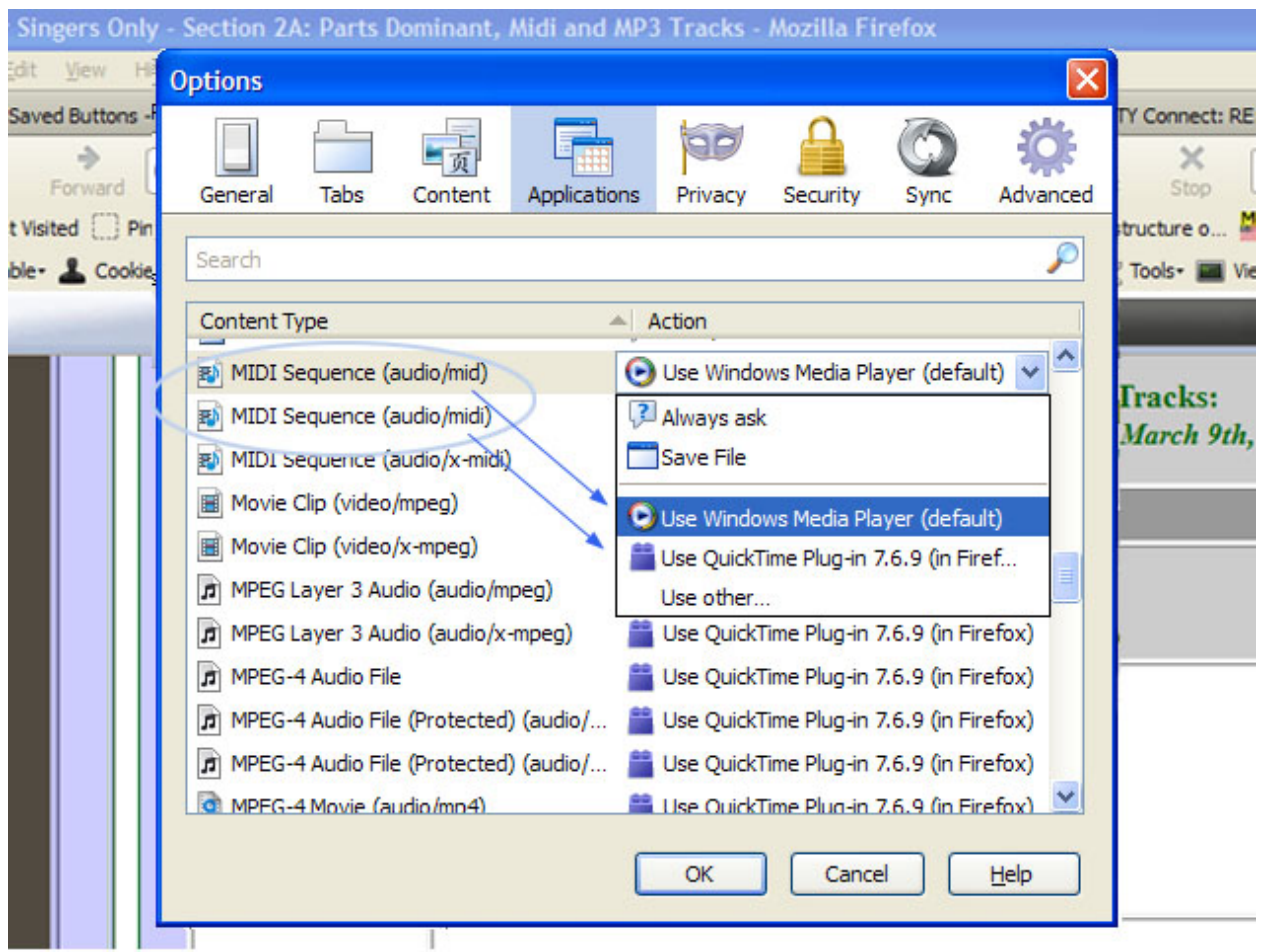

B.) To automatically download and open files of type with Firefox, and then play them with your chosen media player, which shows how to select the media player from a drop-down menu. (The Firefox browser will prompt you and ask what to do with the file type, when you start to open or click on the .midi file.)

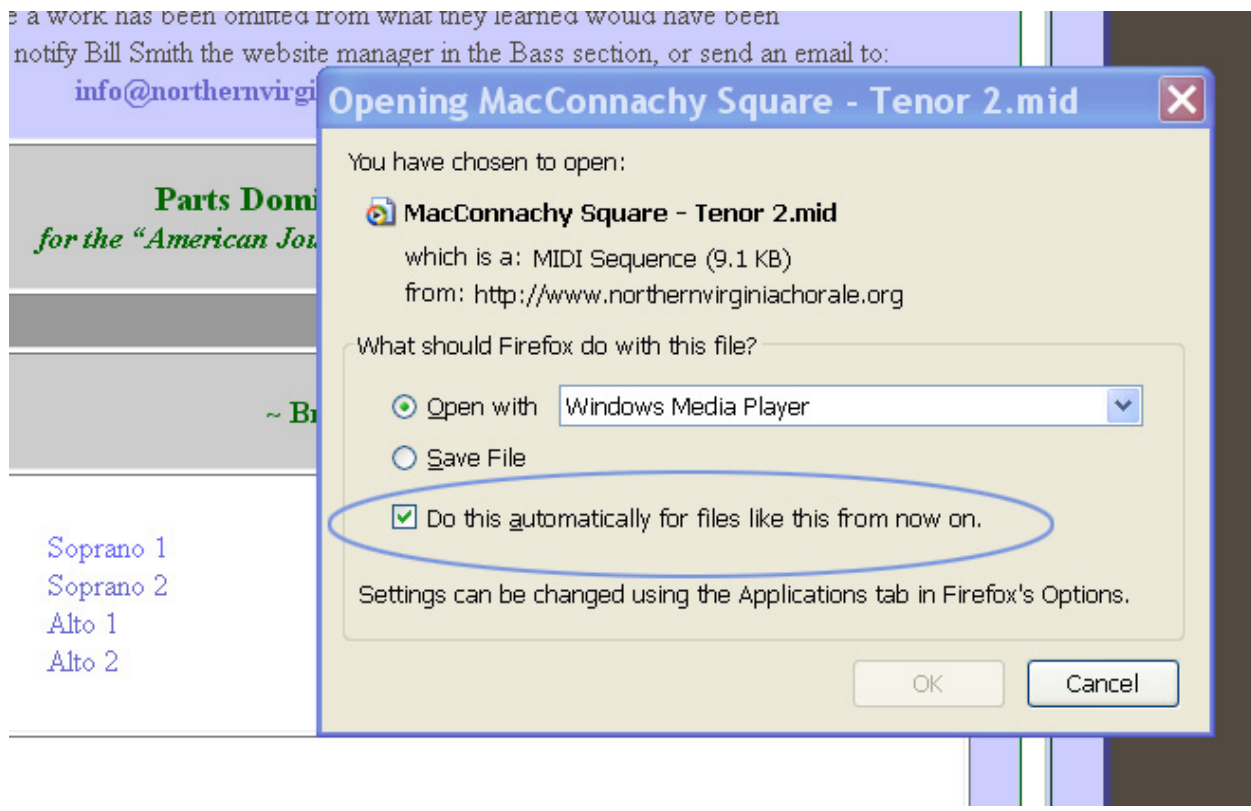